### **Paso a paso para solicitud de Certificados – Ruta de acceso 2020**

**Paso 1:** Ingresa la ruta de navegación: Alumnos > Cuenta Financiera y haz clic en la opción Compras Varias:

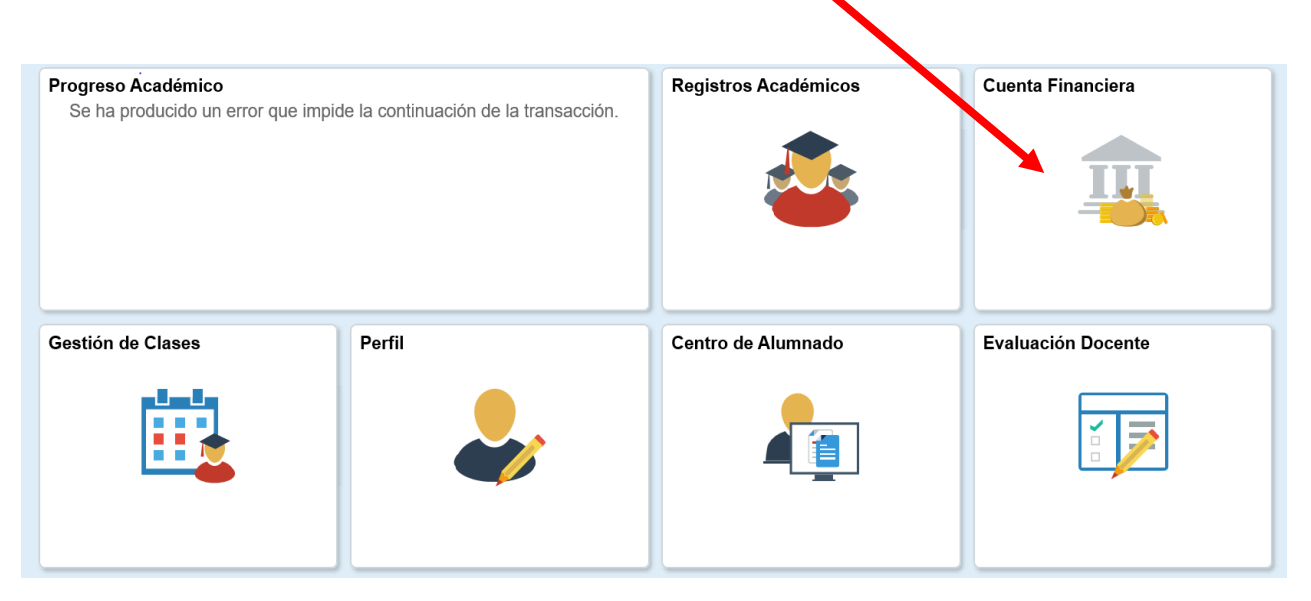

Paso 2: Selecciona el Campus al que perteneces y la categoría Certificados. Luego haz clic en el botón Siguiente:

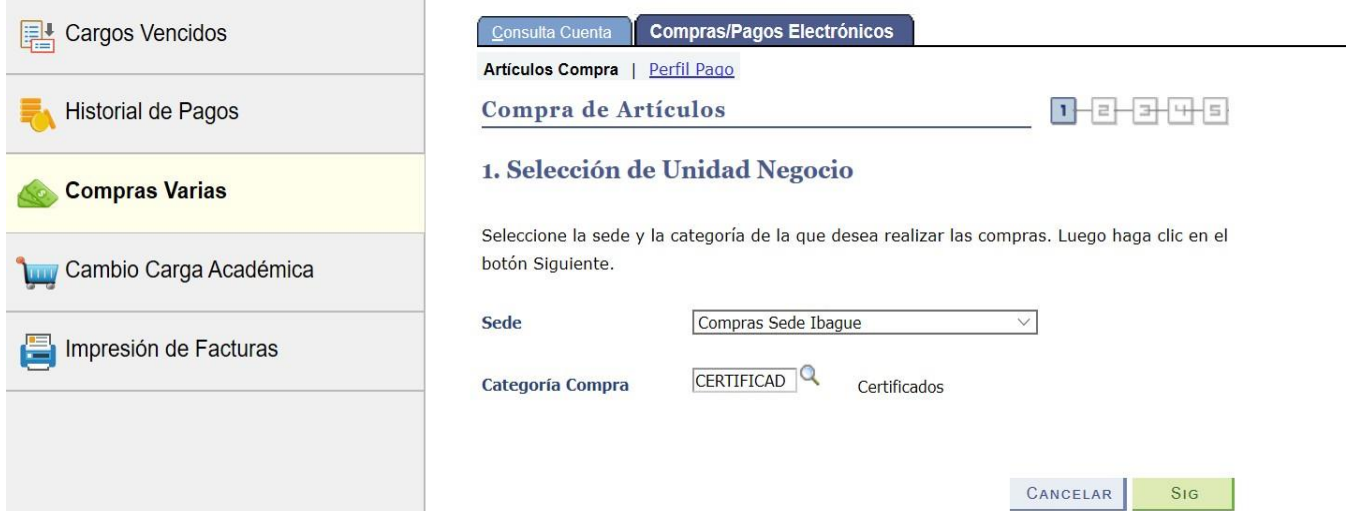

Paso 3: Para seleccionar el certificado, introduce el número de copias que desees en el campo Cantidad. Utiliza el botón Calcular Total para obtener el importe total de los certificados solicitados. Haz clic en el botón Siguiente para continuar:

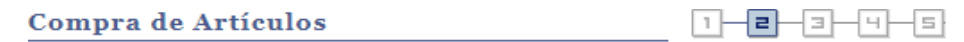

2. Selección de Sede

Sede

Introduzca la cantidad de ítems que desea comprar. Utilice el botón Calcular Total para obtener el importe total de la compra. Haga clic en Siguiente para confirmar su compra.

Compras Sede Bogotá

**Buscar | Ver Todo | EL | TIL**  $\equiv$  Certificados Primero  $\blacksquare$  1-6 de 6 Último Código **Artículos Disponibles** Programa Académico Precio Unitario Cantidad **Total Items** Programa Certificado general de calific 011ST Ingeniería de Sistemas 11,000.00  $0.00$ Certificado de matrícula Ingeniería de Sistemas 11,000.00 011ST 11.000.00 Certificado de matrícula con h 011ST Ingeniería de Sistemas 11,000.00  $0.00$ Certificado de calificaciones 01ISI Ingeniería de Sistemas 11,000.00  $0.00$ Certificado de terminación de 01ISI Ingeniería de Sistemas 11,000.00  $0.00$ 11,000.00 Certificados Total

La moneda utilizada es Colombian Peso.

**Total** 

11,000.00

calcular total

SIGUIENTE CANCELAR ANTERIOR

#### Paso 4: haz clic en Registrar Datos y diligencia el formulario de parámetros de Certificado

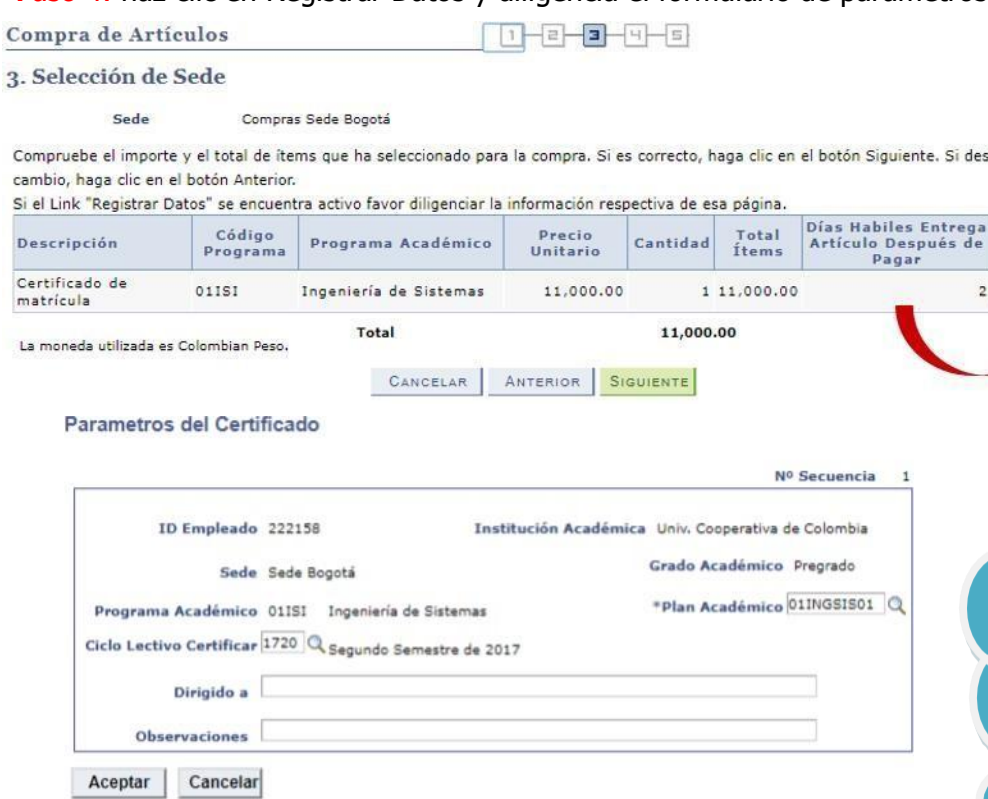

Si ì

> **iIMPORTANTE!** Al momento de registrar los datos tener en cuenta de seleccionar e indicar en observaciones el ciclo lectivo a certificar.

Si desea realizar algún

és de

Registrar<br>Datos

2 Registrar Datos

Haz clic en el botón Aceptar y luego en el botón Siguiente para continuar.

Paso 5: Si la información que aparece a continuación es correcta, haz clic en el botón de Enviar para generar recibo de pago.

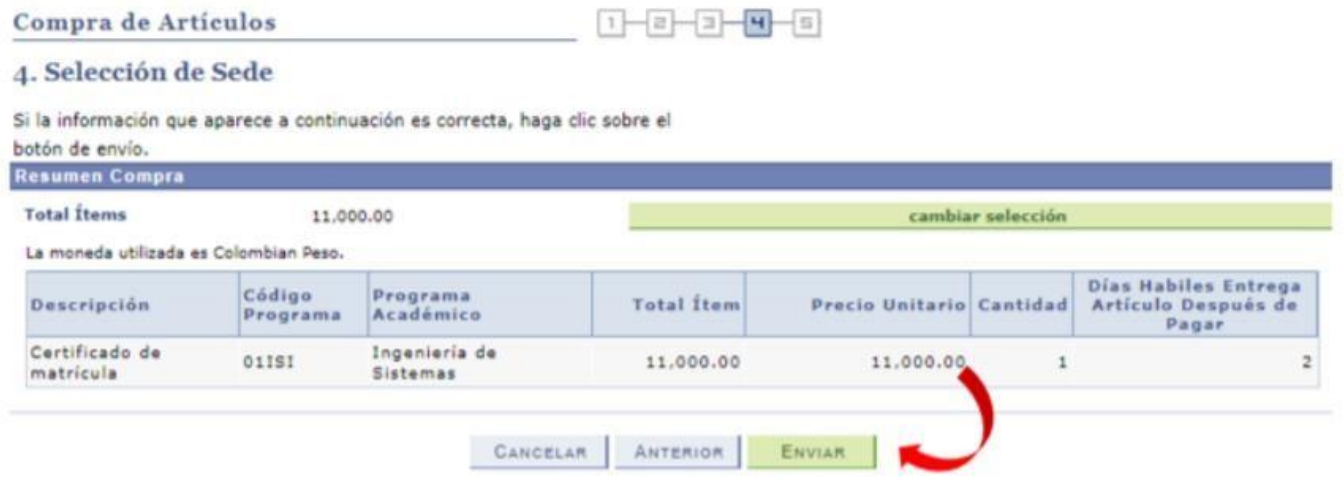

### Paso 6: haz clic en el botón Imprimir Recibo para realizar el pago web o imprimir:

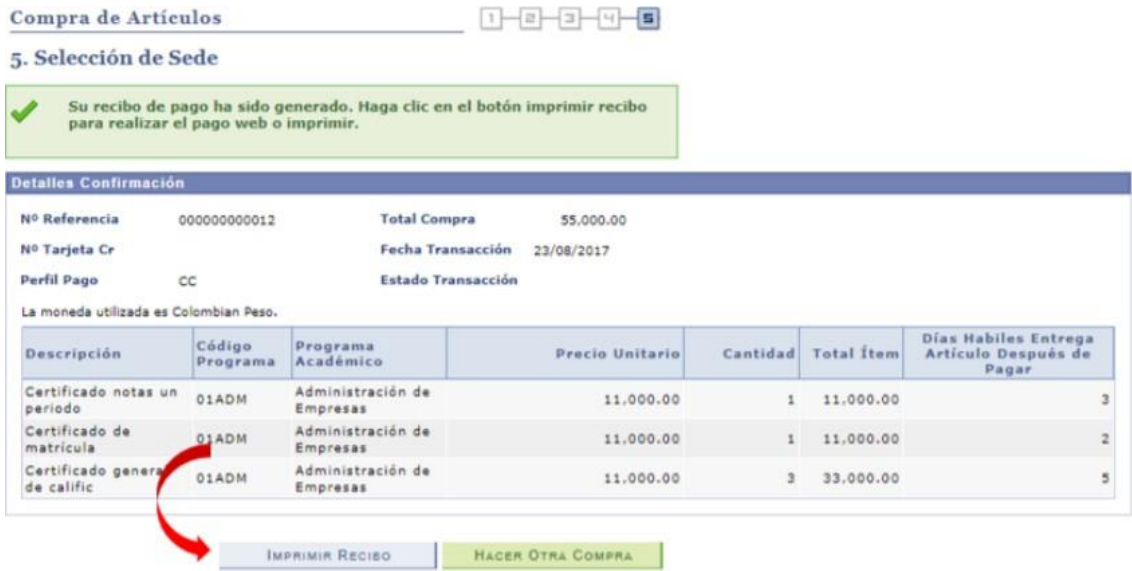

A continuación, haz clic en el botón Imprimir Factura para realizar el pago en el banco o clic en el botón

Pagar para realizar el pago web:

## **Asignación Pago** Resumen de Facturas de Alumno

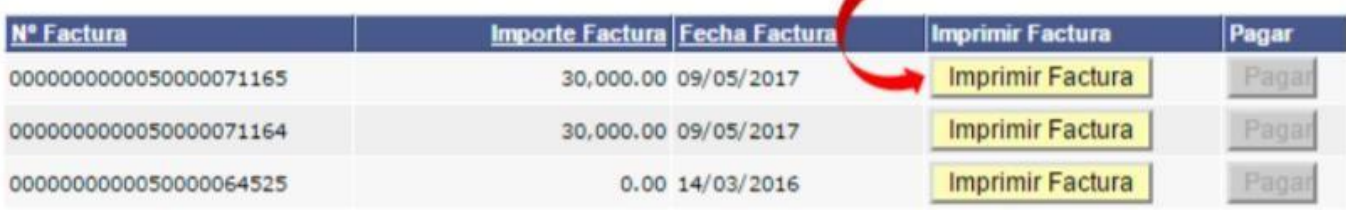

Para más información no dude contactarse con la oficina **DARC (Departamento de Admisiones, Registro Y**

**Control)** de su respectiva sede.

# Sede Ibagué-Espinal: **PBX: <sup>2596507</sup>**

- · Heidy Carolina Duque S. / [heidy.duque@ucc.edu.co](mailto:heidy.duque@ucc.edu.co) Sede Ibagué
- Gloria Inés Triana F. / [gloria.triana@ucc.edu.co](mailto:gloria.triana@ucc.edu.co) Sede Espinal
- Luisa Fernanda Canizales V./ [luisa.canizalesv@ucc.edu.co](mailto:luisa.canizalesv@ucc.edu.co) Sede Ibagué